## **ByncTools.io**

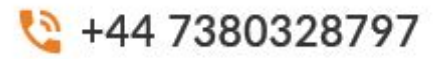

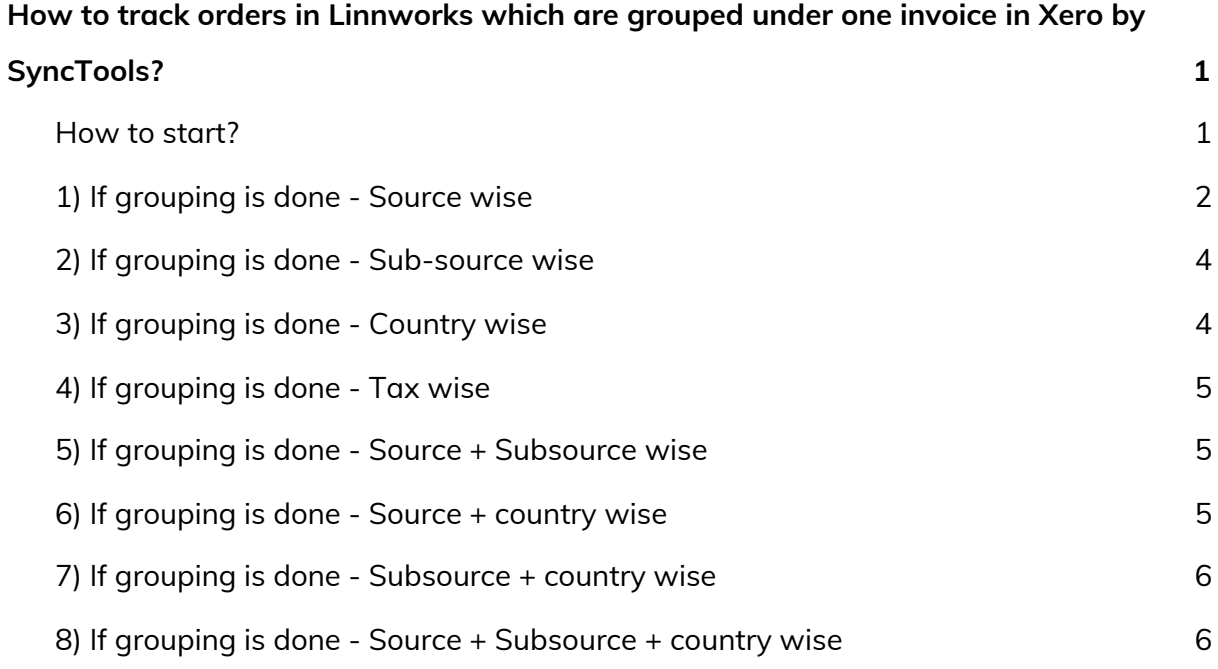

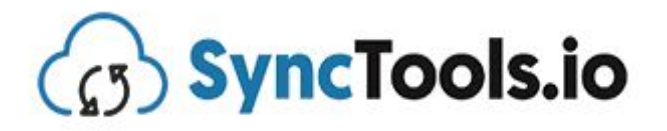

### <span id="page-1-0"></span>**How to track orders in Linnworks which are grouped under one invoice in Xero by SyncTools?**

#### <span id="page-1-1"></span>How to start?

- Open Linnworks
- Orders > Processed Orders
- If daily orders are getting grouped then select the date for which you want to track orders Ie, Of 6th Jan, 2021. And same for other options. (Weekly, Monthly)
- Orders are grouped based on processed dates, not the order date.

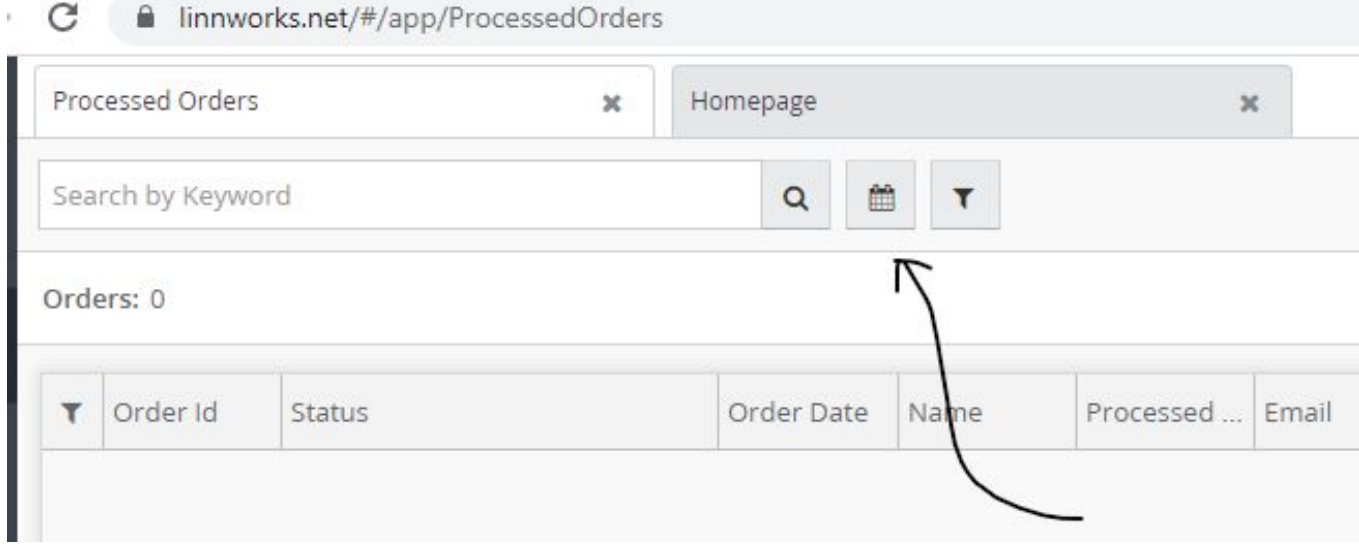

## **ByncTools.io**

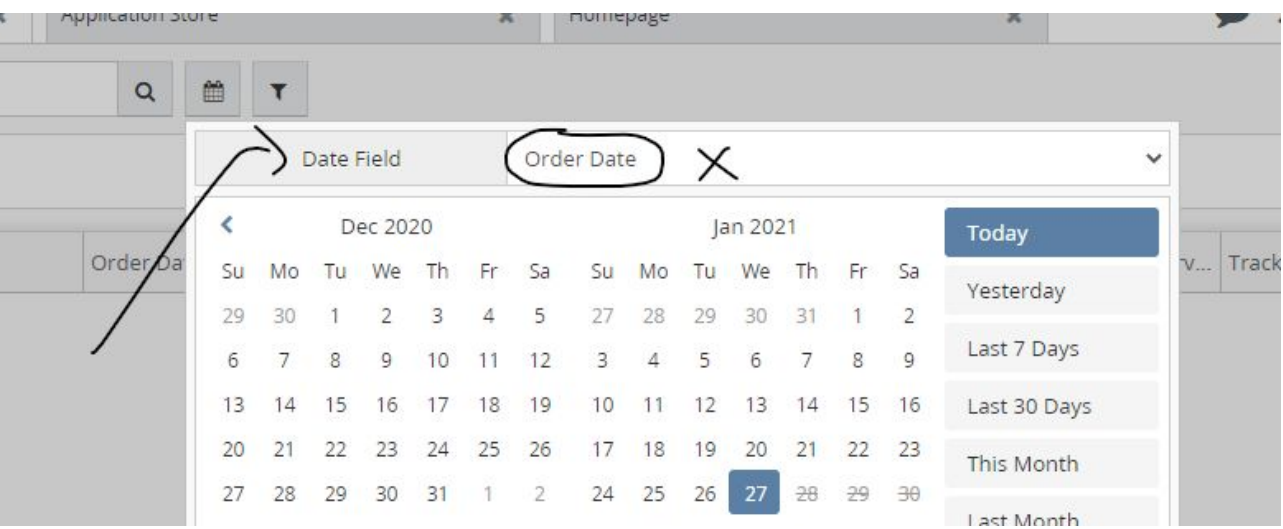

![](_page_2_Picture_46.jpeg)

### <span id="page-2-0"></span>1) If grouping is done - Source wise

● Click on the filter button

₹ +44 7380328797

## **ByncTools.io**

![](_page_3_Picture_1.jpeg)

![](_page_3_Picture_33.jpeg)

#### ● Select the source you want to track

Processed Date | 06 Jan 2021 - 06 Jan 2021 | © T

![](_page_3_Picture_34.jpeg)

![](_page_4_Picture_0.jpeg)

# **B** SyncTools.io

● Calculate the total or Download the csv file and then check the invoice accordingly.

![](_page_4_Picture_143.jpeg)

#### <span id="page-4-0"></span>2) If grouping is done - Sub-source wise

● Same steps as the first option, but only in the Linnworks filter you need to select Sub-source instead of Source.

![](_page_4_Picture_144.jpeg)

- Click on the filter button
- Select the subsource you want to track

![](_page_5_Picture_0.jpeg)

![](_page_5_Picture_1.jpeg)

● Calculate the total or Download the csv file and then check the invoice accordingly.

<span id="page-5-0"></span>3) If grouping is done - Country wise

● Same steps as the first option, but only in the Linnworks filter you need to select Country instead of Source.

![](_page_5_Picture_300.jpeg)

- Click on the filter button
- Select the country you want to track
- Calculate the total or Download the csv file and then check the invoice accordingly.
- <span id="page-5-1"></span>4) If grouping is done - Tax wise
	- There are no direct steps for this option and the process will be very complex.
	- It is suggested that grouping should not be done only on the tax rate basis. Because there is no direct way to filter orders based on the tax rate from the processed orders tab.

![](_page_6_Picture_0.jpeg)

● If the grouping option involves Tax option too then the user should prepare the query which gives the data to differentiate the date according to the tax rate.

<span id="page-6-0"></span>5) If grouping is done - Source + Subsource wise

- Click on the filter button
- Select the source and subsource you want to track

![](_page_6_Picture_320.jpeg)

- Calculate the total or Download the csv file and then check the invoice accordingly.
- <span id="page-6-1"></span>6) If grouping is done - Source + country wise
	- Click on the filter button
	- Select the source and country you want to track

![](_page_6_Picture_321.jpeg)

● Calculate the total or Download the csv file and then check the invoice accordingly.

<span id="page-6-2"></span>7) If grouping is done - Subsource + country wise

- Click on the filter button
- Select the subsource and country you want to track

![](_page_7_Picture_0.jpeg)

![](_page_7_Picture_141.jpeg)

- Calculate the total or Download the csv file and then check the invoice accordingly.
- <span id="page-7-0"></span>8) If grouping is done - Source + Subsource + country wise
	- Click on the filter button

![](_page_7_Picture_142.jpeg)

- Select the source and subsource you want to track
- Calculate the total or Download the csv file and then check the invoice accordingly.